# **如何新建團隊?**

創建完雲文檔企業帳號後,如何新建團隊呢? 根據您使用的產品端的不同,新建團隊 的方式也有所不同:

#### **(一)網頁端的操作方法([https://wpsplus.wpsoffice.com](https://wpsplus.wpsoffice.com/))**

如果您是在網頁端 ( [https://wpsplus.wpsoffice.com](https://wpsplus.wpsoffice.com/) ) 使用的雲文檔, 可按以下步驟 來新建團隊:

(1)進入雲文檔後,點選我的團隊右邊「+」:

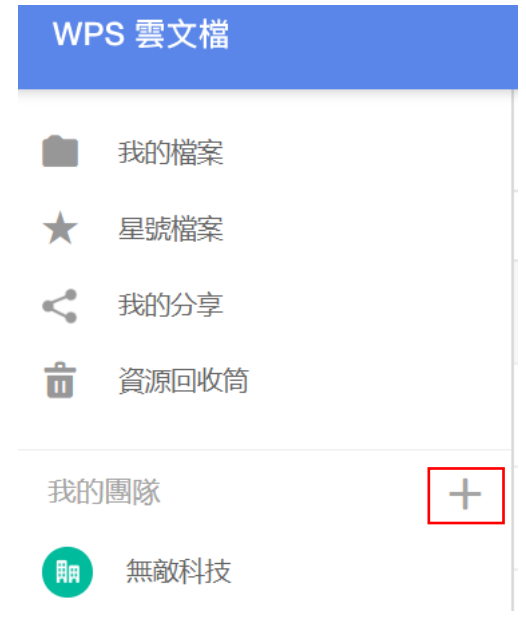

(2)在彈出視窗中輸入團隊名稱(如"無敵測試區")後,點選「建立」即可:

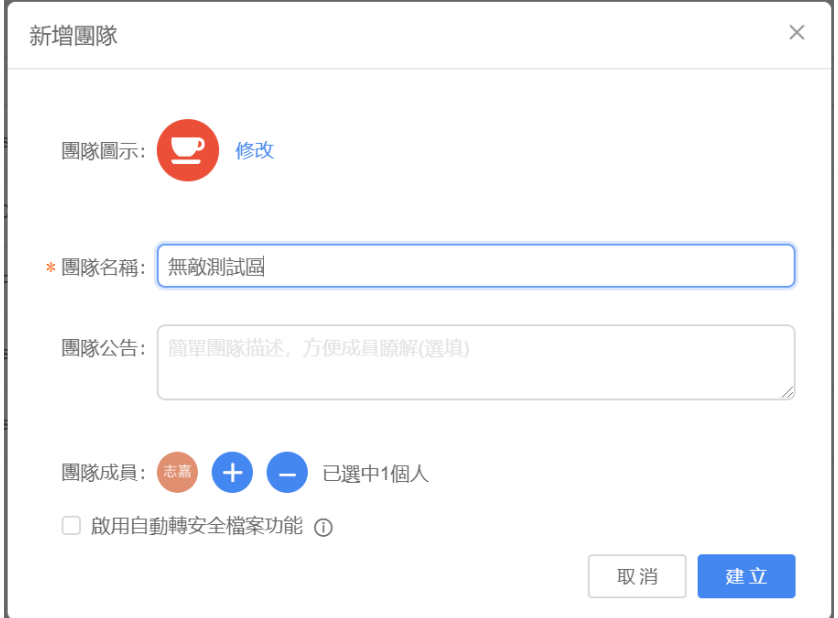

您可以按照上述方法創建其他團隊,如行政部、財務部、產品研發部、銷售部等。除了 按照"部門"創建團隊外,你也可按照"專案"、"地區"或"人員"等來創建團隊:

### **(二)WPS Office PC 客戶端的操作方法**

如果您是在 WPS Office PC 客戶端使用的雲文檔,可按以下步驟來新建團隊: (1)打開 WPS Office PC 客戶端後,點選左側的「雲端檔案」圖示:

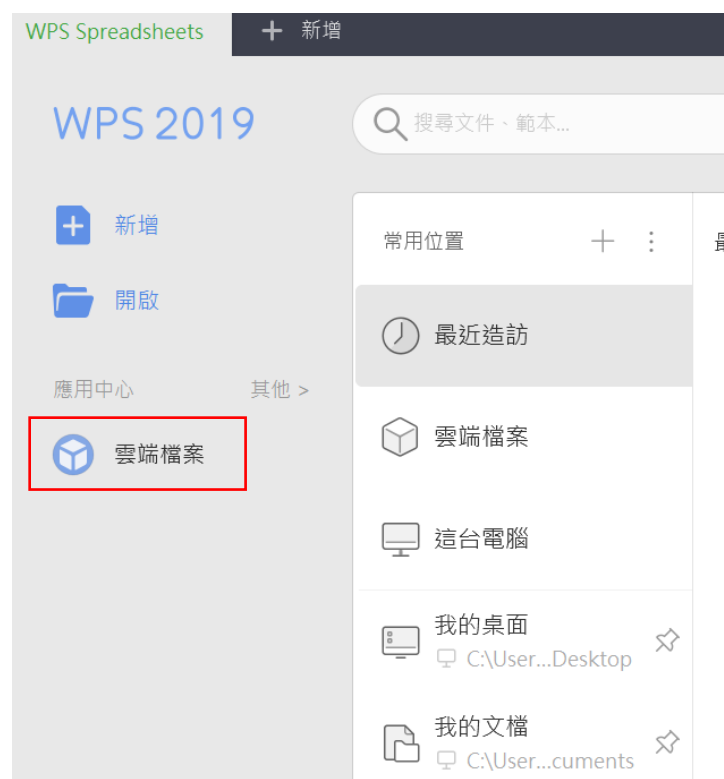

#### (2)點選左側的我的團隊右邊「+」:

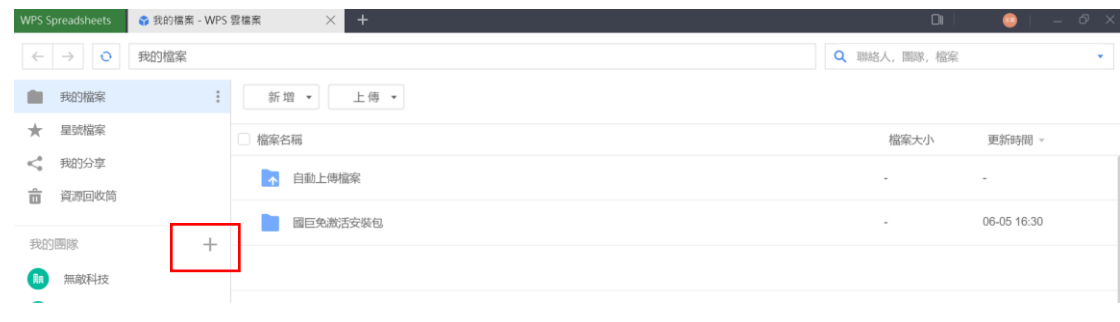

(3)在彈出視窗中輸入團隊名稱(如"無敵測試區")後,點選「建立」即可:

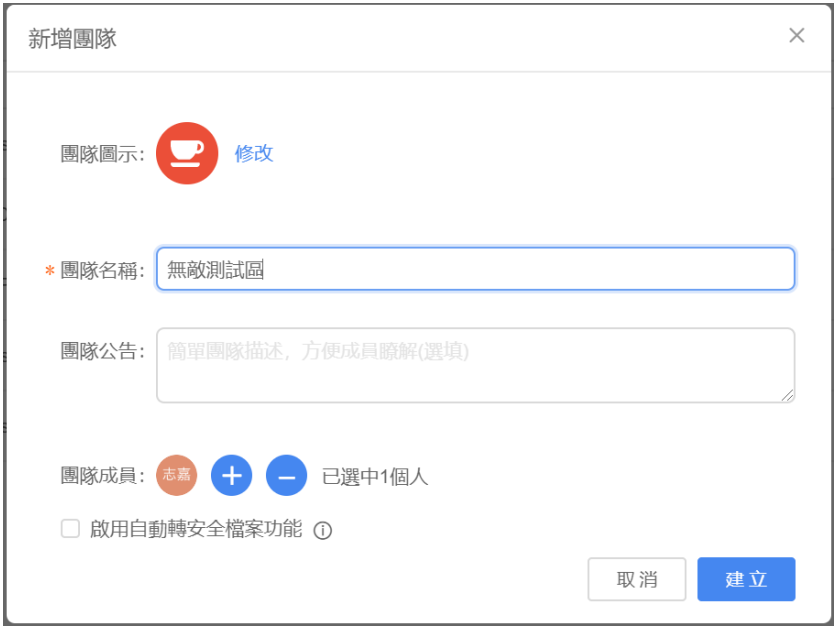

## **點選【WPS+[雲文檔】,](https://wpsyun.drcloud.net/wps/store/)立即註冊使用一個月免費!**